# **ZWCAD 2019**

## **MUTARE LICENTA/ Reinstalare Windows**

#### **1. Returnarea licentei ZwCAD** la reinstalarea

sistemului de operare Windows/ rmutarea ZwCAD pe un alt computer

Odata ce licenta ZwCAD a fost activata pe un computer, aceasta licenta este valabila doar pentru acel computer si nu pentru altele.

Daca doriti sa lucrati pe un alt computer cu ZwCAD, puteti returna licenta la ZWSOFT online de la computerul pe care a fost activata anterior si sa o reactivati pe computerul nou. Acelasi lucru este valabil pentru situatia in care doriti sa va reinstalati sistemul de operare (Windows).

**A NOTA** Nu dezinstalati ZwCAD si nu reinstalati sau Upgradati sistemul de operare fara a urma in prealabil procedura de returnare online pentru codul de activare softkey!

Returnare online

- 1. Lansati aplicatia **Licence Manager**, dupa pasii urmatori:
- a. Pe taskbar-ul din Windows apasati **Start**.
- b. Alegeti **Programs** sau All Programs, apoi alegeti **ZwCAD 2019**

c. Alegeti **Licence Manager**.

2. Selectati licenta de returnat, apasati **Online Return** si apoi apasati **OK** pentru a confirma. Licenta va fi returnata cu succes in cateva secunde.

## **2 - Instalaţi ZwCAD dupa reinstalarea Windows/ pe noul computer**

1. Descarcati versiunea ZwCAD 2019 in varianta 32bit/ 64bit http://www.zwcad-romania.ro/download-zwcad/. Dati dublu click pe fisier dupa descarcare si in fereastra care se va deschide apasati Run. Dupa cateva secunde, va aparea automat fereastra de instalare.

2. In interfata de instalare de mai jos, faceti urmatoarele:

- Bifati ZwCAD 2019

- In campul Location, fie acceptaţi ca locaţie de instalare folder-ul presetat, fie, mai intai, apăsaţi Browse pentru a specifica o altă locaţie

- Bifati **I Agree End User Licence Agreement,** dupa ce cititi cu atentie conditiile din Licence Agreement

3. Click **Install** pentru a incepe instalarea. Dupa Instalare va aparea fereastra din imaginea a doua de mai sus. Alegeti interfata dorita: **Ribbon** sau **Classic**. Apăsaţi **Finish**.

# **ZWCAD**

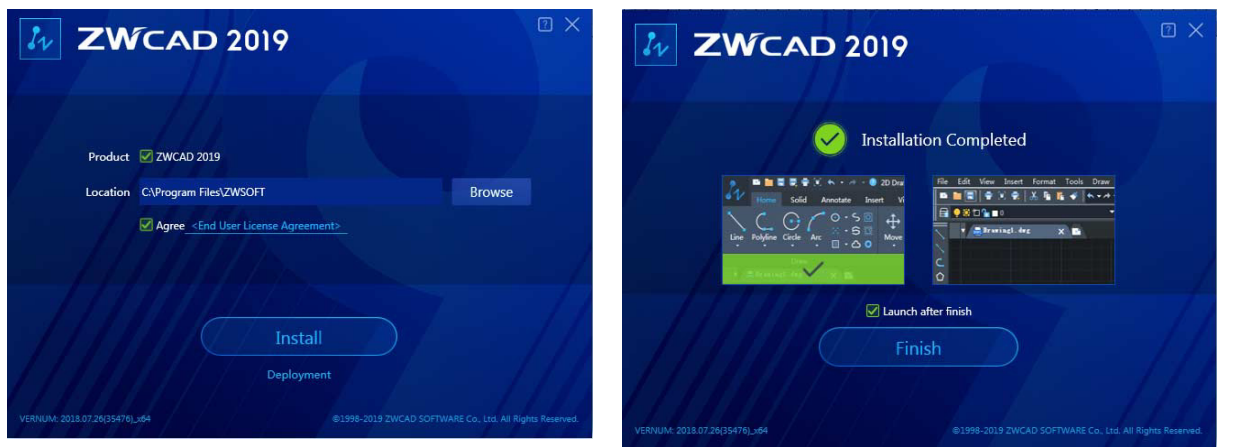

### **3 - Activarea cu cheie software Activation ID (cod activare)**

**NOTA** Daca ZWCAD este instalat pe Microsoft Windows 7 sau Microsoft Windows Vista, utilizati un cont de administrator pentru a rula ZwCAD pentru prima data (pe icoana de pe desktop **ZWCAD 2019 English** dati click dreapta si selectati **Properties → compatibility → bifati "Run as administrator**). Altfel produsul nu poate fi activat normal

1. Din butonul de Start deschideti **Start → All Programs → ZWSOFT → ZWCAD 2019 English → License Manager** sau

Deschideti **ZWCAD 2019 English** si in fereastra pop-up **ZWCAD Trial** apasati **Activate** pentru a deschide fereastra **ZWCAD 2019 License Manager**.

2. Apasati **Activate License** pentru a intra in fereastra **ZwCAD 2019 Activation**

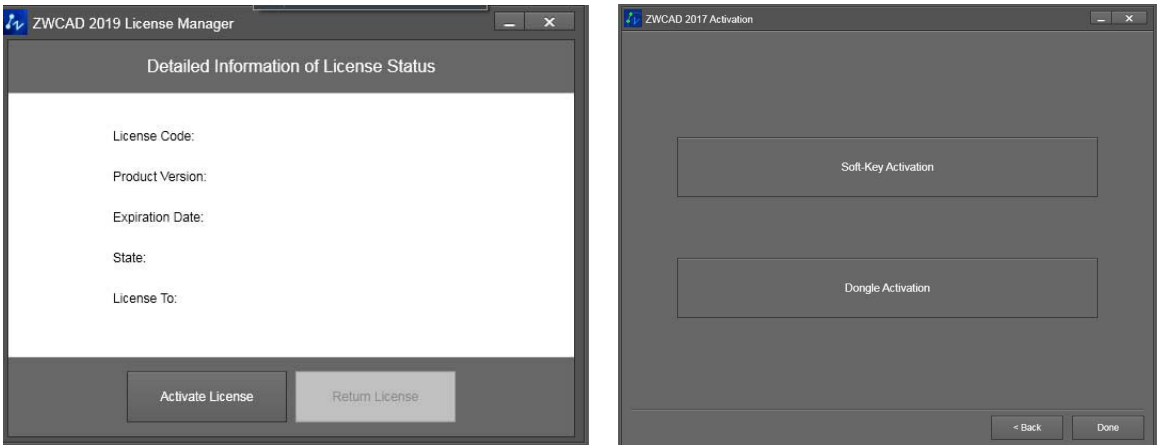

3. Apasati **Soft Key Activation**, pentru a ajunge in fereastra de mai jos. Daca aveti acces la internet, apasati **Online Activation**. Daca nu aveti acces la internet, urmati procedura de instalare offline din brosura de instalare in limba engleza.

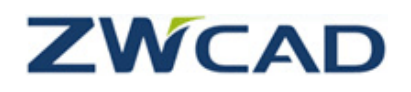

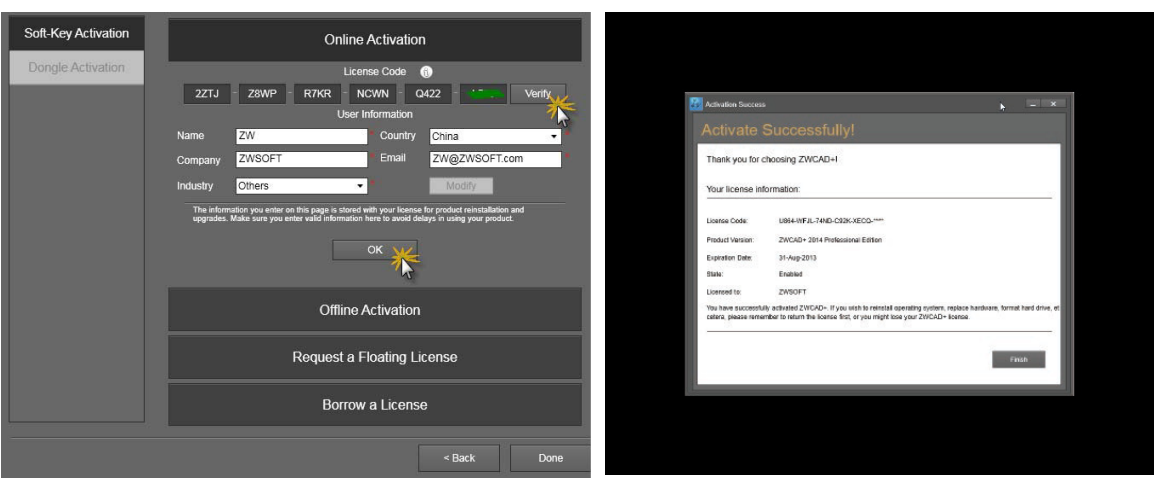

4. Introduceti Codul de Activare al licentei in rubrica License Code si apasati **Verify**. Dupa aceea, completati datele dvs.(nume, companie, domeniu de activitate, e-mail si tara). Apasati **OK**.

5. Daca ZwCAD a fost înregistrat cu succes, veti putea vizualiza fereastra din imaginea de mai sus. Apasati **Finish.** Inchideti si redeschideti ZwCAD si va functiona ca versiune inregistrata.